## **Comment installer de nouvelles cartes vectorielles dans la Gallery ?**

# **1-Télécharger de nouvelles cartes vectorielles au format svg (ou wmf).**

Se rendre sur le site Dmaps de Daniel Dalet <http://d-maps.com/index.php?lang=fr>

ex : Afrique et les nouvelles cartes "Soudan"et "Soudan du sud"

#### **Afrique** Etats, noms, couleur (blanc) ლ Get a free GIS Ľ with  $40/40$ **BeGraphic! GIF WMF PDF** CDR **SVG** AI Tunisia يبيته Morocco  $\begin{array}{c}\n\circ \circ \circ & \circ \\
\circ \circ \circ & \circ \\
\text{(ES)} & \circ\n\end{array}$ Algeria Libya Egypt

*Cliquer sur le logo SVG > la carte s'affiche : Clic droit > Enregistrer sous*

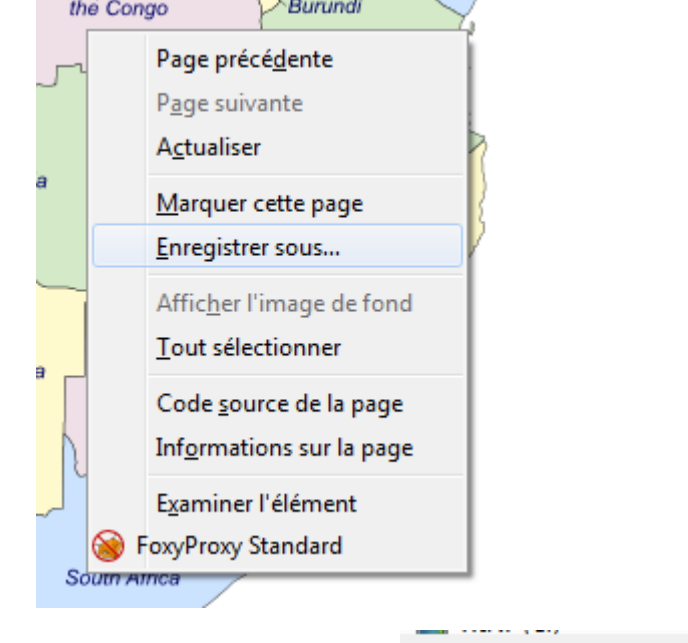

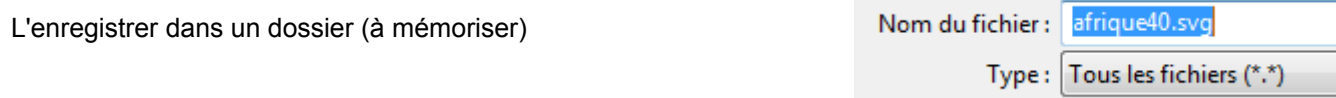

Faire de même pour les autres cartes à récupérer

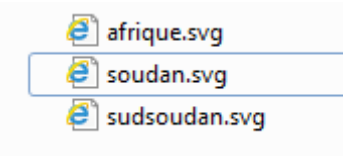

## **2-Lancer OOo ou Libre Office ( Attention : module DESSIN)**

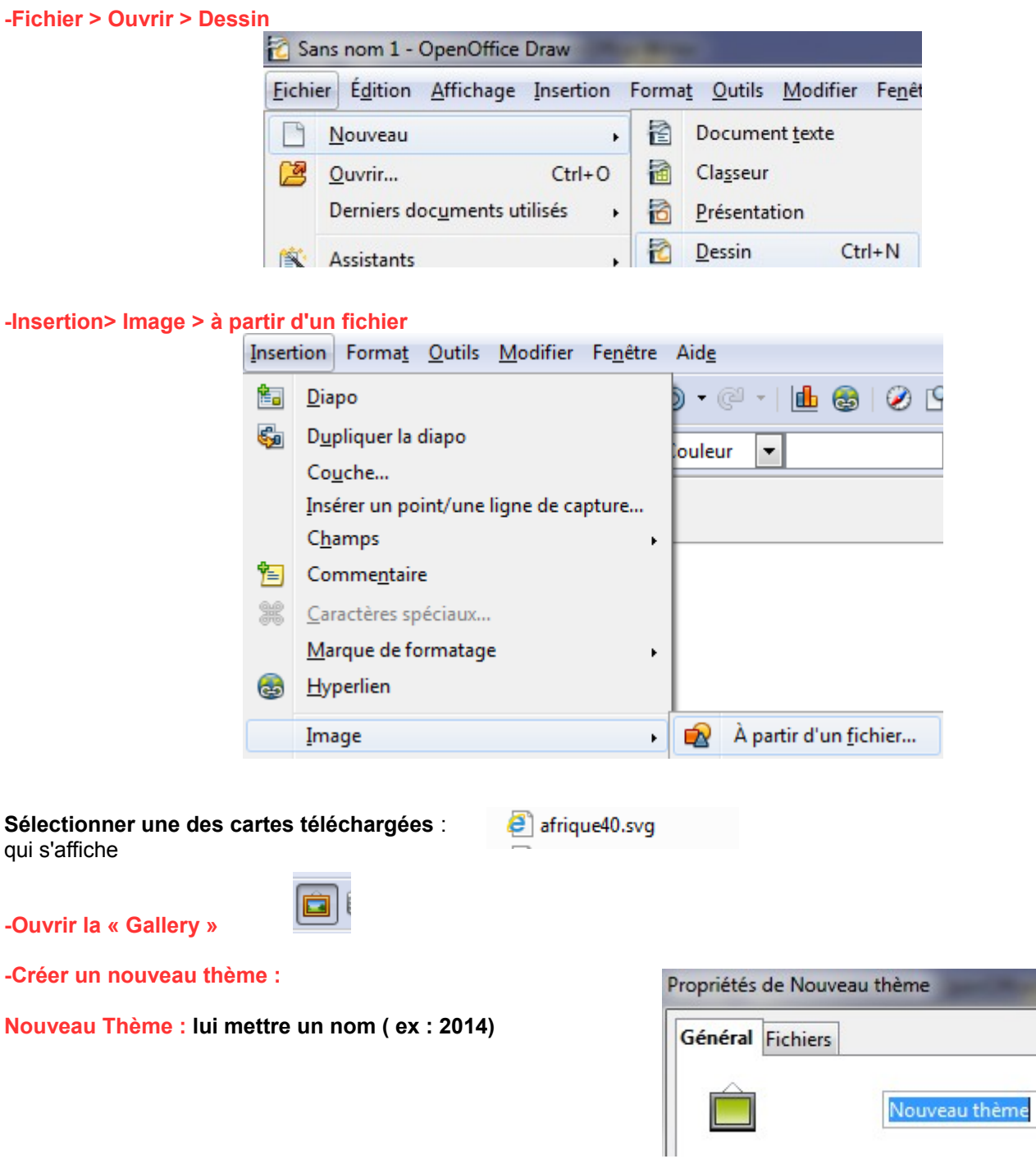

**Cliquer de façon prolongée** sans bouger sur la carte.

Au bout de quelques secondes, l'image a été mise en mémoire par OOo : une légère modification de la bordure s'est opérée jusqu'à obtenir

![](_page_1_Figure_5.jpeg)

#### **sans relâcher, faites glisser dans le thème créé**

*(en effet, il semble impossible de glisser déposer la carte dans un ancien thème sans plantage ! )*

### **et l'on obtient :**

![](_page_2_Picture_1.jpeg)

#### **-mettre un nom**

### **clic droit sur la vignette « Titre » Afrique 2014**

![](_page_2_Figure_4.jpeg)

![](_page_2_Figure_5.jpeg)

**Faire de même avec les autres cartes durant la même session d'OpenOffice.**

**Pour Obtenir 3 vignettes que l'on pourra glisser/déposer pour obtenir les cartes**

![](_page_2_Figure_8.jpeg)

### **3- A savoir**

**-pour exploiter une carte**

 **il faudra « fractionner »** *(« saut » dans Libre Office)* **les polygones la composant**

**Clic droit sur la carte pour obtenir le menu contextuel > Fractionner (ou saut)**

![](_page_2_Figure_13.jpeg)

**Ainsi des modifications et ajouts sont possibles :**

**penser ensuite à sélectionner puis « regrouper tous « les polygones !**

![](_page_3_Figure_1.jpeg)

### **-pour conserver / échanger les fichiers créés**

Les 3 fichiers créés (sg xxx.sdg / sg xxx.sdv / sg xxx.thm) lors de cette opération sont situés dans le dossier personnel « user » et non pas dans le dossier « Programme de l'application »

Exemple :

![](_page_3_Picture_68.jpeg)

or les fichiers originaux OOo.HG sont situés dans :

![](_page_3_Picture_7.jpeg)

**Gilles Badufle. Janvier 2014 http://ooo.hg.free.fr/**